# **PRODUCT OVERVIEW**

The Wi-Fi Media Hub (code name: Biscuit) device allows you to convert any SD memory cards and USB external storage devices into a Wi-Fi accessible media.

Simply insert your SD memory card into the SD slot or connect your USB external storage into the built-in USB port. Switch the unit on and you can now wirelessly access your videos, music, photos, data and stream it to your iPad®, iPhone®, tablets, smartphones, and notebooks. There is no need to worry about running out of space on your mobile devices

For maximum portability, the Wi-Fi Media Hub device has a built-in rechargeable battery. Simply plug it into any available USB port on your computer to charge. As simple as 1-2-3, you are ready to enjoy your device and no waiting needed. With the SD or External USB connected, the Wi-Fi Media Hub can be accessed while the battery is charging.

## **Product Features**

- Supports SDXC, SDHC and SD memory cards. SD adapter is needed for Micro SD and Mini SD.
- Supports USB 1.1, 2.0 External Storage devices
- Stream media over Wi-Fi enabled devices up to 5 users simultaneously
- Access and stream your music, videos, photos and data from the SD memory cards or from USB external storage using the free custom mobile app supporting iOS and Android operating systems
- Built-in micro USB port for charging and data sync function
- Up to 9 Hours of continuous battery life\*
- Supports Hot-Plug
- Search function to locate and access your file much faster
- Internet access capability via the RJ45 or wireless, supporting 802.11 b/g/n speeds
- Internet access capability via wireless, supporting 802.11 b/g/n speeds

- Supports LAN data-shares and cross-platforms including Windows, Mac, Linux, iOS and Android.
- Support multiple NSA, including Samba / WebDAV
- Support multiple platform client tools, including Windows, Mac, Linux, iOS, and Android

\*Battery life subject to normal usage conditions and configurations.

\*Minimum Hardware Requirement :1GB Storage Space for SD Memory Card or Flash Drive

(100MB capacity will be used for temporary files)

A. To function as SD memory card reader. Simply connect the device into the computer's available USB port. The device will automatically mount on your desktop or inside the "My Computer".

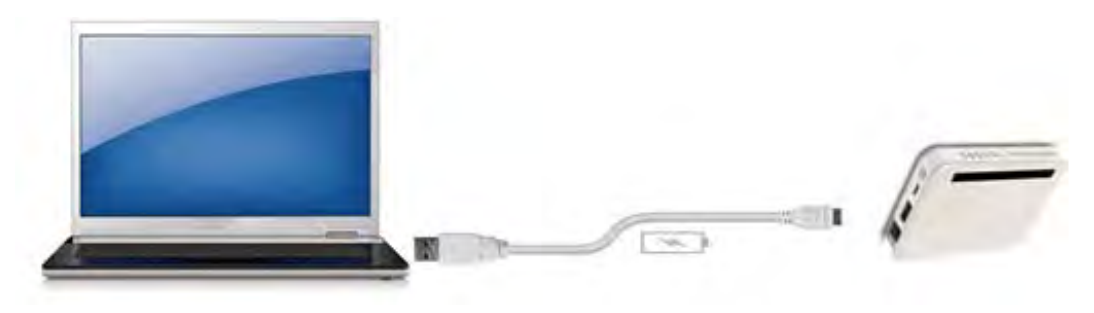

The Wi-Fi SD/USB works as SD memory card reader and charges the internal battery

B. Wired mode. Connect the Wi-Fi SD/USB using the RJ45 cable into the available port on the back of your router to function as an wired Internet pass-through, the DHCP feature of the Wi-Fi SD/USB will automatically assign an IP address to have access to the internet.

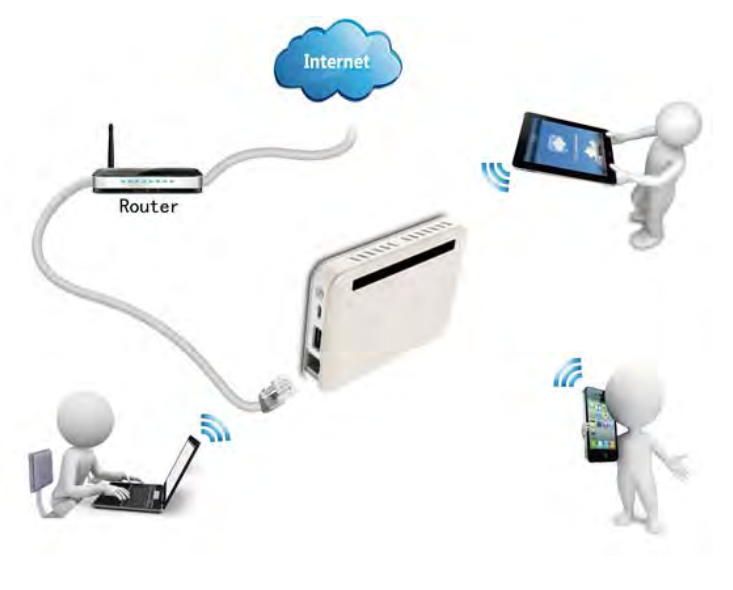

C. Wireless Mode. Wirelessly connect the Wi-Fi SD/USB to your existing wireless router to function as a wireless Internet pass-through to have access to the internet as illustrated below.

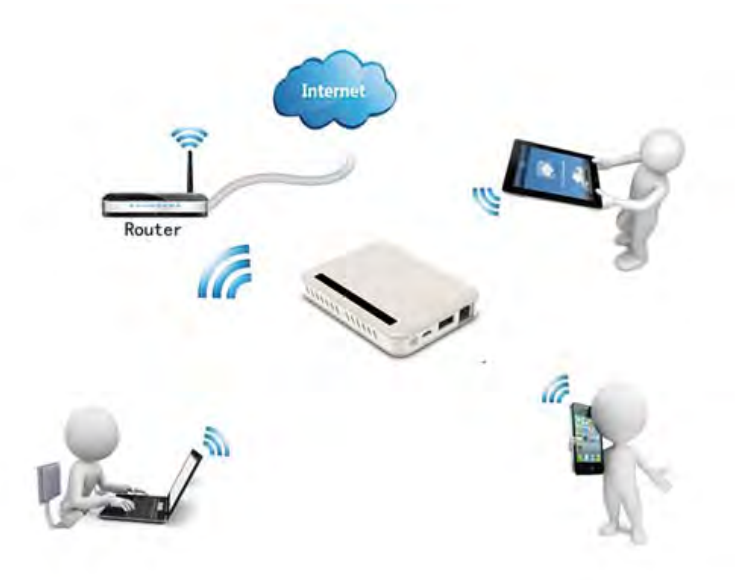

## **1. Hardware and Accessories**

The Aten Wi-Fi Media Hub Storage kit includes the following:

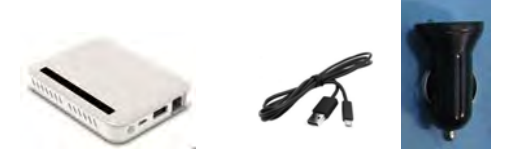

# **2 Product Parameters**

### **2.1 Product Dimensions**

Dimension:96mm (L) X 72mm (W) X 17mm (H)

### **2.2. Product Specification**

```
Aten Technology Corporation – Wi-Fi Media Hub Users Manuals v1.0 3
CPU: 
   Model: Ralink RT5350
    Frequency: MIPS24KEc 360MHZ 
Wi-Fi: 
    Standard: 802.11 b/g/n, 
    Frequency: 2.4 GHZ 
    Speed: 72Mbps at 20MHz 
               150Mbps at 40MHz
```
USB Interface: Micro USB 2.0 for data transfer and charging Battery:

Capacity:2600mAh

Charging current: supports 500mA, 800mA and 1.5A

### **2.3. Operating Temperature**

The normal operating temperature of the device is between 5°C to 35°C. Non-operating temperature is between 0° to 60°C.

The operating humidity (non-condensing) is between 5% to 90% and non-operating humidity is  $5\% \sim 90\%$ (non-condensing).

# **3. Minimum Hardware Requirements**

- Internet Connection
- PC Operating System Requirements
	- o Windows: XP/Vista/Windows 7/8
	- o Mac: OS X 10.6.0 and later
	- o Others: Fedora 12 (Linux) and late
- PC Web Browser
	- o Windows: Supports Internet Explorer 7.0 and higher version
	- o Mac: Supports Safari 3.0 and higher version
	- o Others: Firefox 3.5 and higher version
- iOS: 4.0 and above
- Android: 2.3 and above
- Router or Switch

## **4. Product View**

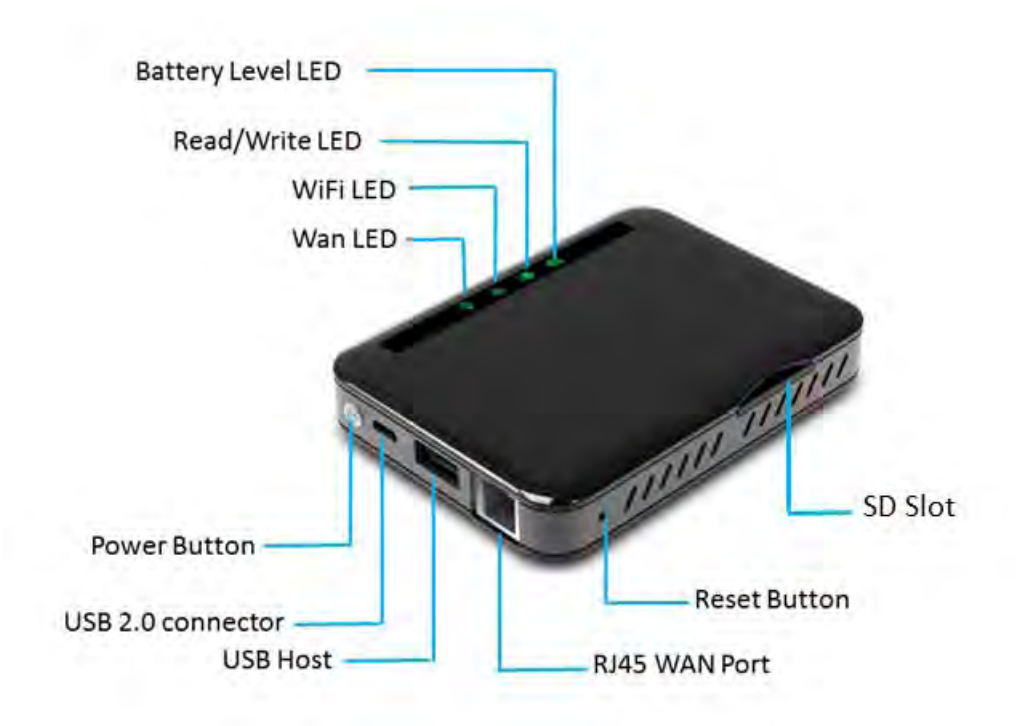

## **5. Device Interface**

**5.1 USB Interface**: The built-in Micro USB 2.0 is for data transfer and charging the internal battery when connected directly into the computer's USB port or wall chargers.

**5.2 USB Host Interface**: The built-in USB 2.0 Host Interface for connecting any USB Mass Storage device and for charging mobile devices such as smartphones, MP3 Players, and tablets.

**5.3 SD Slot**: Available SD slot to support SD, SDHC, and SDXC. SD adapter is needed to support Micro SD and Mini SD.

**5.4 Power Button:** Switch on/off the device.

**5.5 Reset Button**: Reset the device to the Default Factory Settings.

### **5.6 RJ45 WAN Port**

Connect this port to other router/switch to let the product to connecting to internet

### **5.7 LED Panel**

**Power LED:** 

LED Off: The device is switched-off or no power

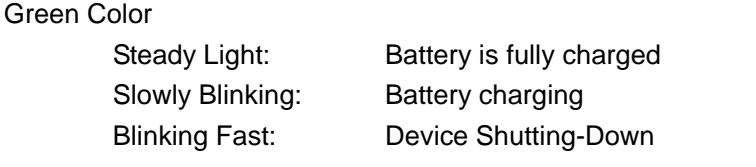

### Red Color:

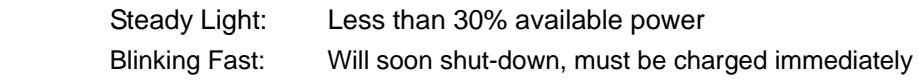

### **Wi-Fi LED:**

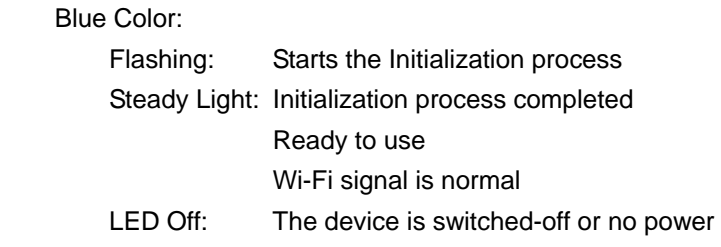

### **Internet LED:**

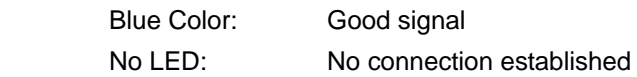

### **SD Read/Write LED:**

 Blue Color: Flashing: Reading/Writing Data Steady Light: Initialization process completed Ready to use

## **6. Storage Installation**

### **6.1 SD Memory Card**

**Note:** Do not touch the exposed connectors on your SD memory card.

Aten Technology Corporation – Wi-Fi Media Hub Users Manuals v1.0 6 Installing the SD memory card is very simple. Locate the SD memory card slot. Simply insert the

memory card as seen on the image below. Gently push the memory card all the way in until it locks into its place.

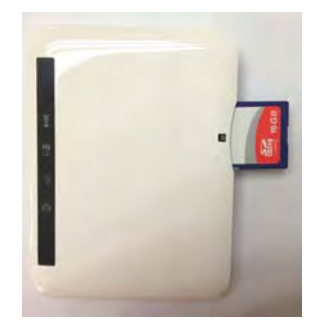

Press the power button to switch on the device. Wait for few seconds to complete the initialization process and your SD memory card is ready to use.

### **6.2 USB External Storage**

Locate the USB port on the device. Simply insert the any USB Mass Storage device including Flash Drives, External Hard Drive and card readers into the USB port of the device as seen the image below.

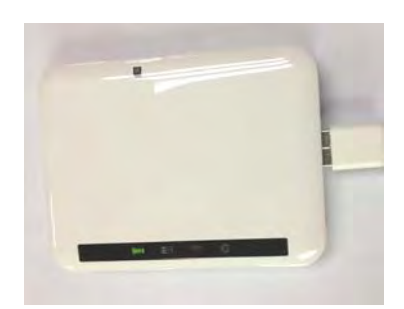

Press the power button to switch on the device. Wait for few seconds to complete the initialization process and your USB external storage is ready to use.

# **7. PC Client Software Installation**

Our included Client Utility software is the only software that you will need to copy on your computer. This software utility allows you to easily search and look for your Wi-Fi SD/USB that is connected from your home network.

1. Copy the "AirStor" executable file on your PC and follow the on-screen instructions.

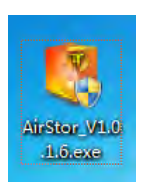

2. Once the copy is complete, double-click on the "AirStor" icon on your desktop to launch the software utility.

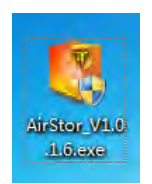

# **8. Using Personal Computer**

### **8.1. Connecting Wirelessly to PC**

Switch-on the Wi-Fi SD/USB by pressing the power button at the front panel. Wait for few minutes until the Wireless LED remain lit. Enable the Wi-Fi feature on your PC and open the Wireless Network Connection. Select the Wi-FiSD-XXXX wireless connection (default wireless SSID: Wi-FiSD-XXXX) and enter the default password as 11111111. Once you have successfully connected to your Wi-Fi SD/USB, you may now run the "AirStor" to search for your device and complete the configuration process.

### **8.2. PC Client Login Utility**

Double-click the "AirStor" icon on your desktop. The software utility will search all the connected devices in your network as seen on the screenshot below.

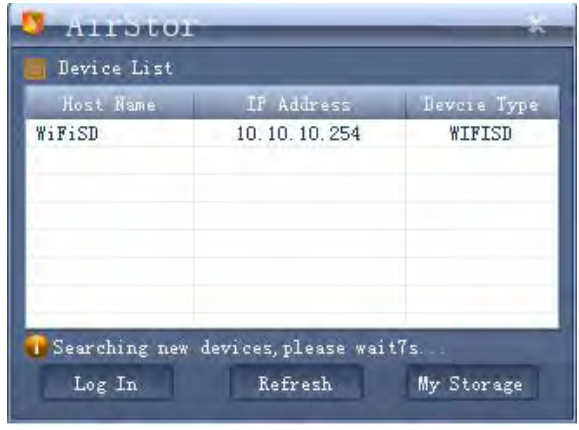

If you do not find the Wi-FiSD on the list of devices connected in your network, click on the "Refresh" button to refresh the device list.

Select the Wi-FiSD on the list, then click on the "Log In" button to enter the web interface as seen on the image below.

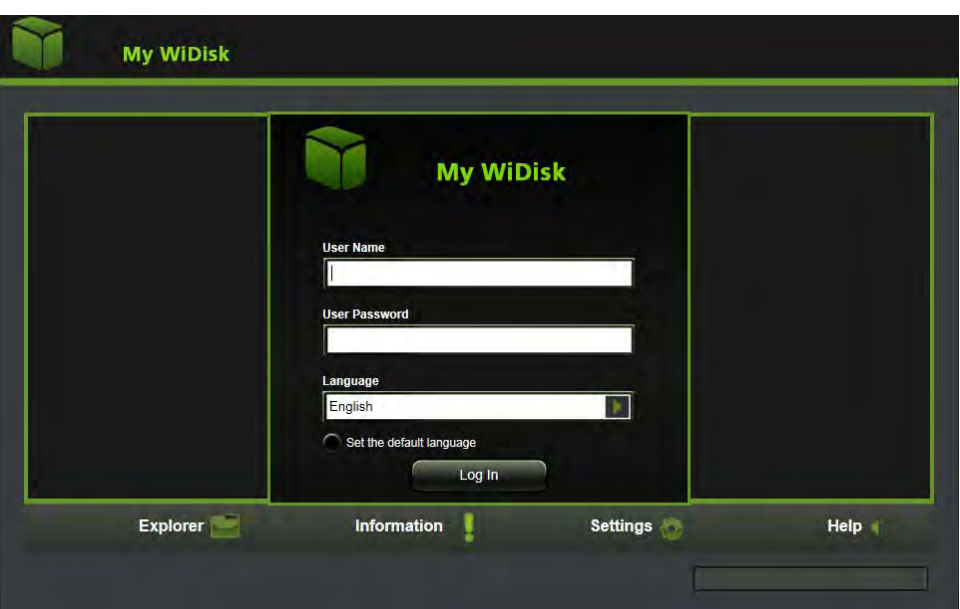

Type the default User Name as admin and leave the User Password as blank. Click on the "Log In" button to access the Web Management Interface.

If you choose to click on the "My Storage" button, enter the admin login name and password to gain access to the Wi-Fi SD/USB. Once successfully logged-in, it automatically mount the storage area of the Wi-Fi SD/USB onto your desktop

### **8.3. Wi-Fi SD/USB Configuration using PC**

Once your Wi-Fi enabled-PC is successfully connect to the Wi-Fi SD/USB, using the "AirStor" will allow you to access our built-in Web Management Interface and configure your device.

1. During the initial setup, our Wizard will automatically run and will guide you through the step-by-step process on configuring the Wi-Fi SD/USB as seen on the screenshot below. You may cancel this process by clicking on the "X" at the top right corner of the window. If you cancel the Wizard, it will keep the factory default settings of your Wi-Fi SD/USB.

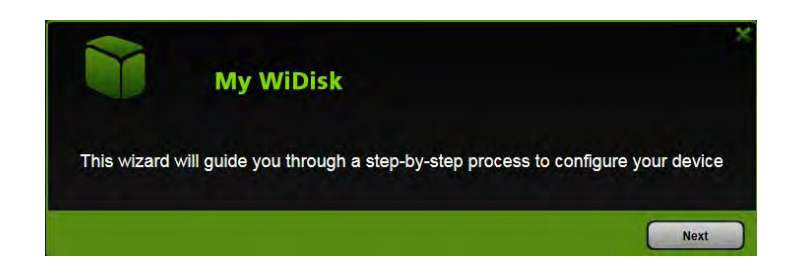

2. Click on the "Next" button. By default, the Wired Access is selected.

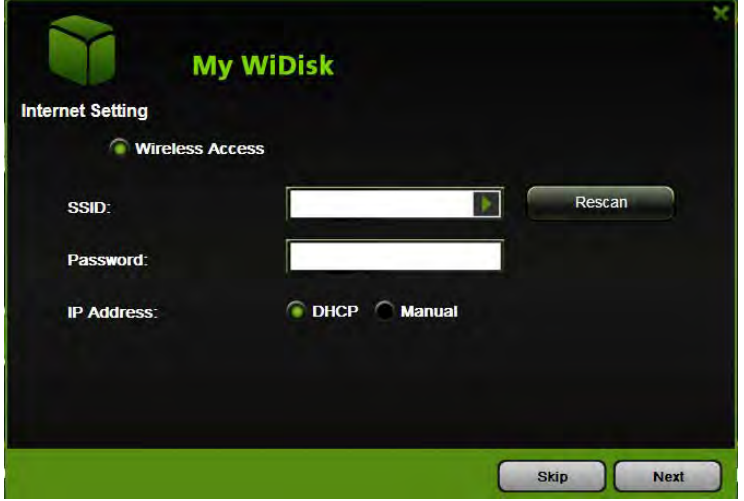

There are two available Internet Access options.

- A. Wireless Access. Connecting the Wi-Fi HDD to another wireless device to have the internet access.
- B. Wired Access. Directly connecting the Wi-Fi HDD to the available port on the back the router.

### **Selecting the Wireless Access**

- 1. SSID. Enter the SSID name or click on the "Rescan" button to automatically search for the available wireless network connections.
- 2. Password. Enter the correct password to join the wireless network connection selected.
- 3. IP Address. Select either DHCP or Manually assign an IP address
	- a. By selecting DHCP, the host will provide an IP address automatically to connect to the internet
	- b. By selecting Manual, you have to manually assign an IP address to connect to the internet

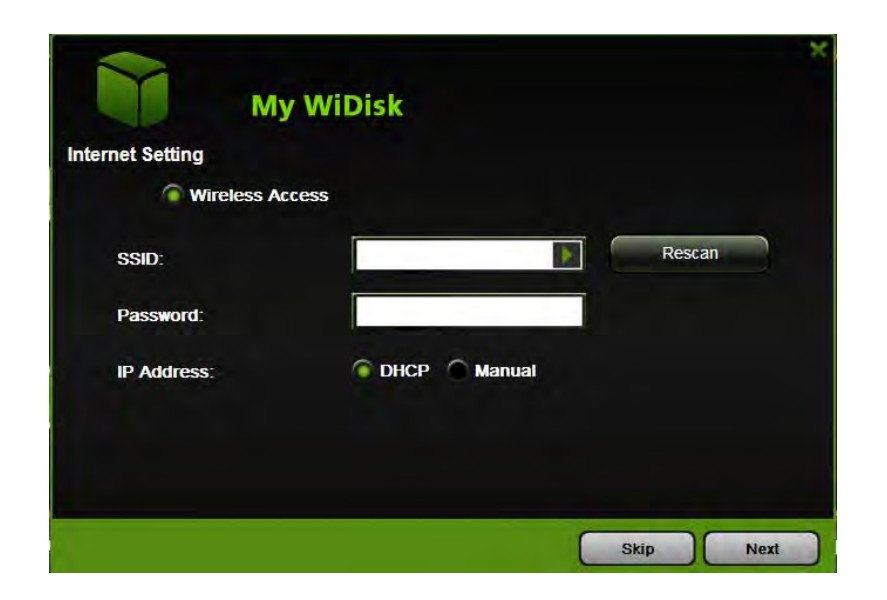

3. Click on the "Next" button. The next step is to configure the Wi-Fi Disk.

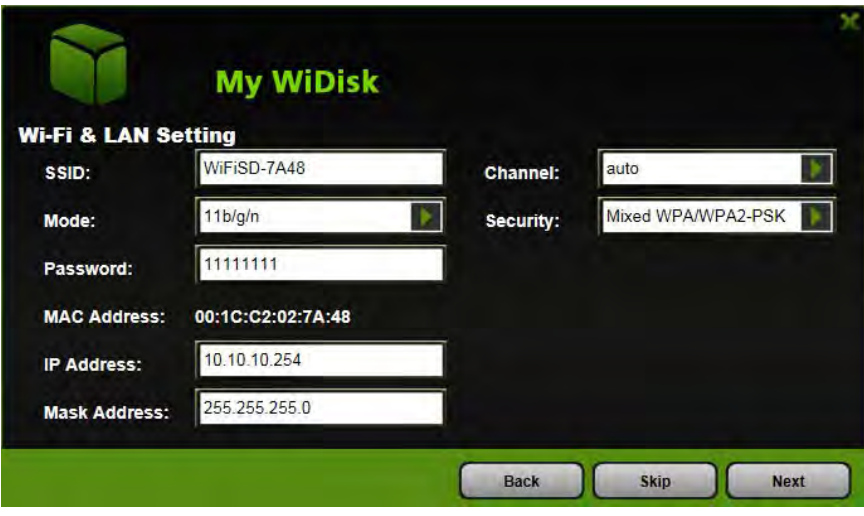

- A) SSID: Enter the combination of letters and numbers only. 32 characters is the maximum allowable SSID length
- B) Channel: The default setting is set to Auto. There are 14 available channels to choose from.
- C) Modes: The default setting is 11b/g/n. You can also manually set the modes to 11Mbps (802.11b), 54MBPS (802.11G), and 150Mbps (802.11n).
- D) Security: The default setting is Mixed WPA/WPA2-PSK. WPA-PSK and WPA2-PSK are also available.

- E) Password: The default password is set to 11111111.
- F) IP Address: The default IP address is set to 10.10.10.254 with subnet mask of 255.255.255.0. The IP address can be changed.

4. Click on the "Next" button. The next step is to change the admin default password. Click on the "Next" button once the password has been modified. You may click on the "Skip" button to keep the default password.

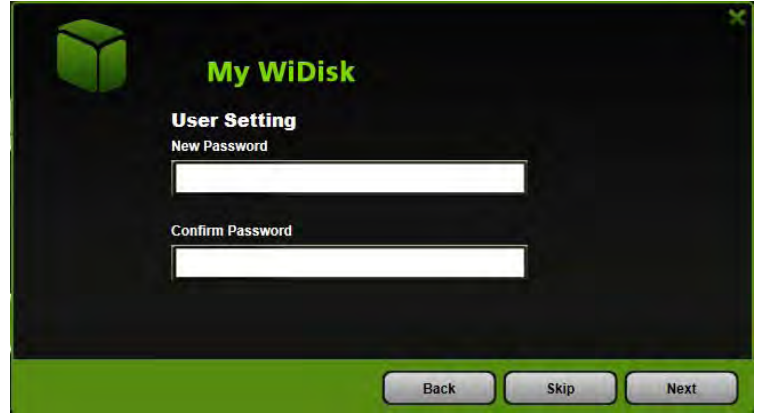

5. Click on the "Finish" button to complete and save the changes made.

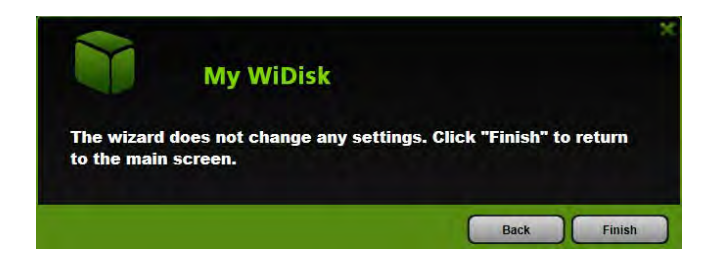

The system will start rebooting. This process will take approximately 5 minutes as seen on the image below.

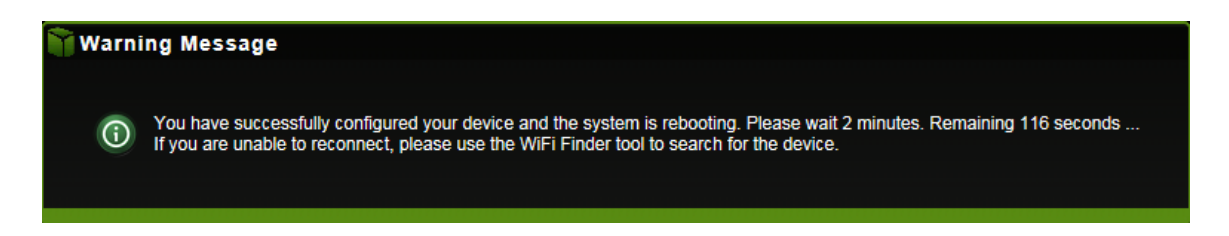

The step-by-step wizard can be canceled at anytime. Click on the "X" located at the top right of the window as seen on the image below. Click on the "OK" button to exit or "Cancel".

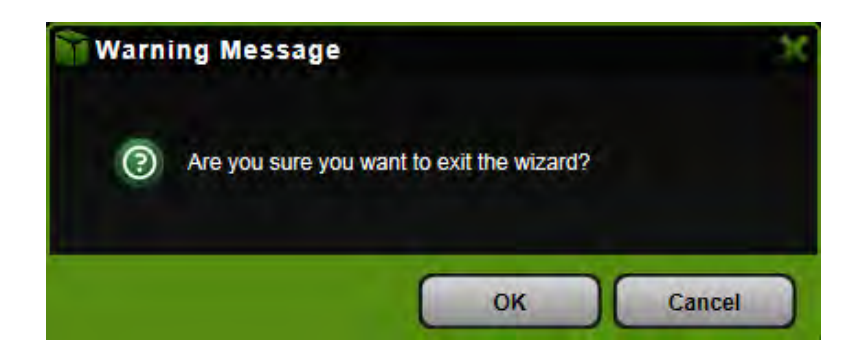

# **9. Using Mobile Devices**

## **9.1. iOS Client App Installation**

1. Click on the "App Store" icon on the iOS device as seen on the image below. Search and locate the free "AirStor" app and follow the on-screen installation instructions.

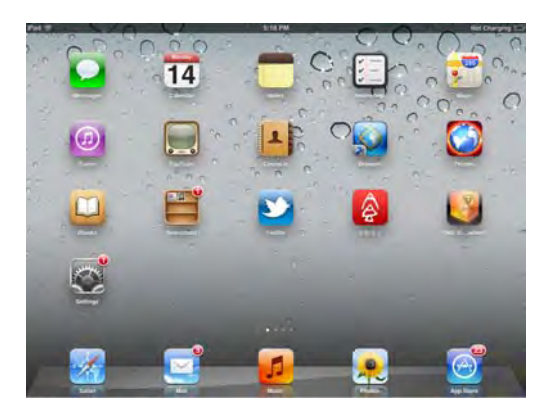

2. Once the installation process has been completed, the "AirStor" app can be found on the desktop as seen on the image below.

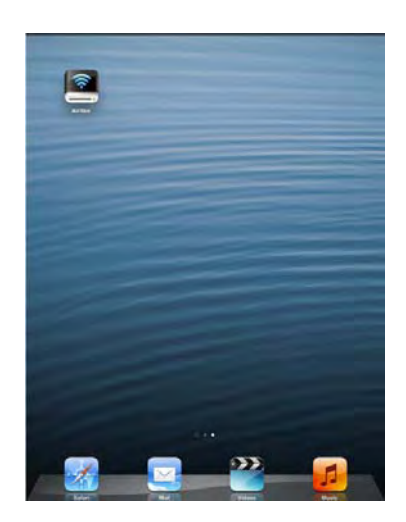

## **9.2. Wirelessly connecting your iPhone/iPad**

1. Turn-on the Wi-Fi SD/USB. Wait for few minutes to complete the initialization process. The blue Wi-Fi LED on the device should remain solid indicating that the initialization process has been completed.

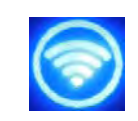

2. Click on the "Settings" icon on the iOS device as seen on the screenshot below.

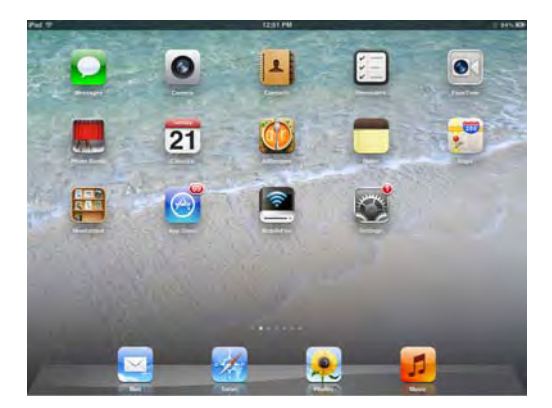

3. Click on the "Wi-Fi". Inside the Wi-Fi Networks, the "Wi-FiSD-XXXX" should appear on the list. Click on the "Wi-FiSD-3932" as seen on the image below. The "3932" part of the SSID is the last 4 digits of the device MAC Address. Enter the default password (11111111) and click on the "Join" button.

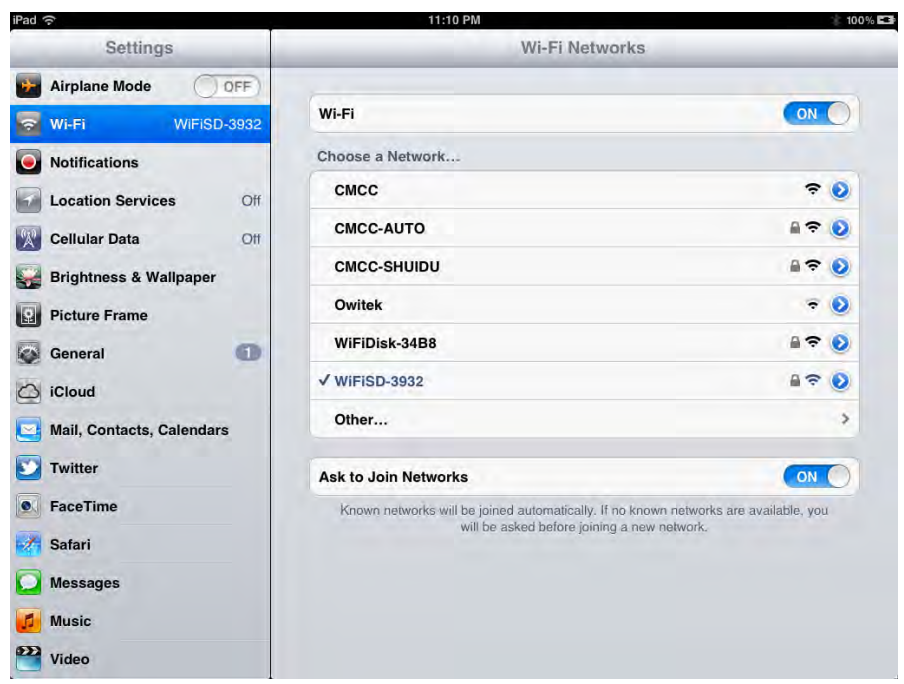

Once the "Wi-FiSD-XXXX" is selected, a check mark will appear before the SSID and the Wi-Fi logo will appear after the device name on the top left of the display.

### **9.3. iOS User Login**

1. Click on the "AirStor" icon to launch the app as seen on the image below.

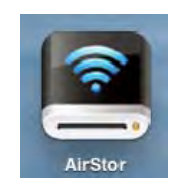

2. Enter admin as the user name and the password that you assigned during the configuration process. The password is only required during the first login. The device remembers the password and there is no need to enter it again afterward.

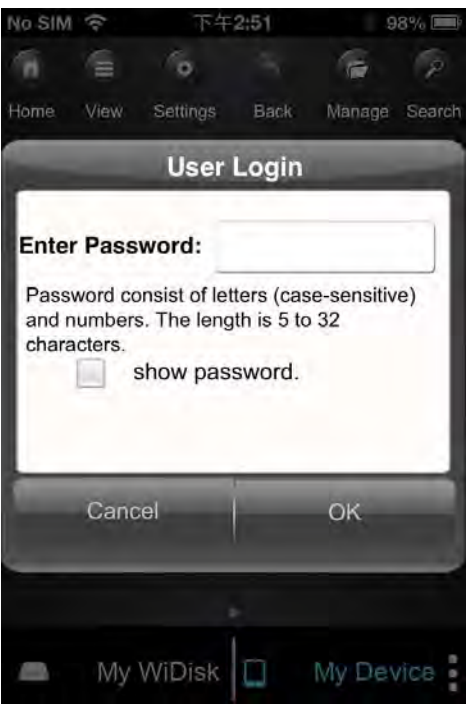

3. Once the password has been entered correctly, you will be automatically connected into the "My WiDisk". The "My WiDisk" is the Wi-Fi SD/USB Storage.

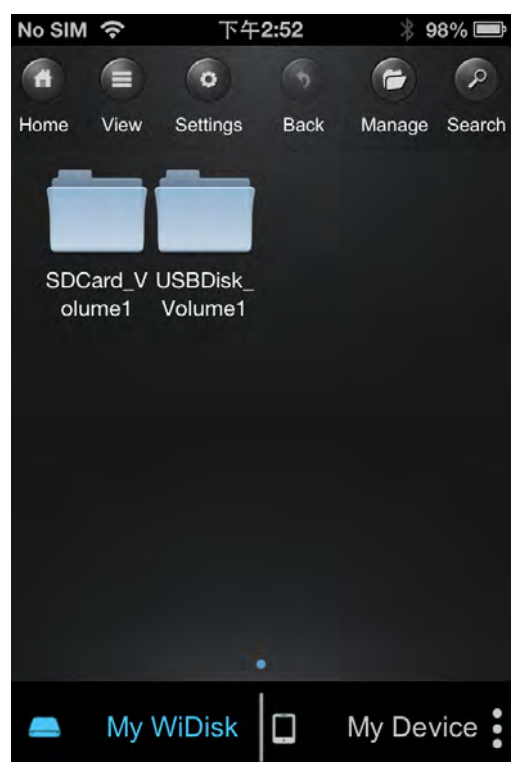

As seen on the screenshot above, the SD Memory Card and the USB Flash Disk are both mounted on the desktop.

### **9.4. Android Client App Installation**

1. Click on the "Play Store" icon on the desktop as seen on the image below. Search and locate the free "AirStor" app and follow the on-screen installation instructions.

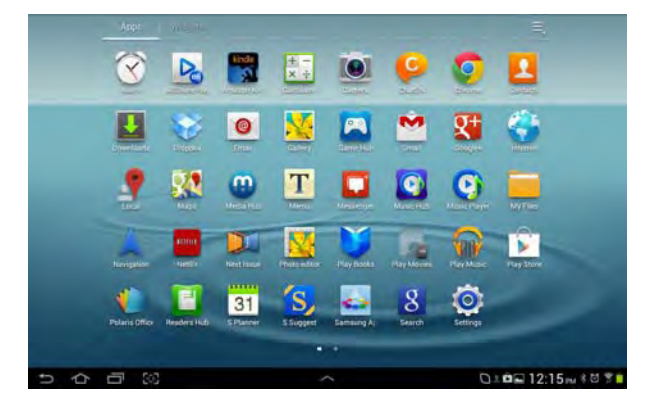

2. Once the installation process has been completed, the "AirStor" app can be found on the desktop as seen on the image below.

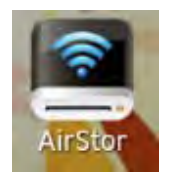

### **9.5. Wirelessly connecting your Android devices**

1. Turn-on the Wi-Fi SD/USB. Wait for few minutes to complete the initialization process. The blue Wi-Fi LED on the device should remain solid indicating that the initialization process has been completed.

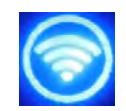

2. Click on the "Settings" icon on your desktop as seen on the screenshot below.

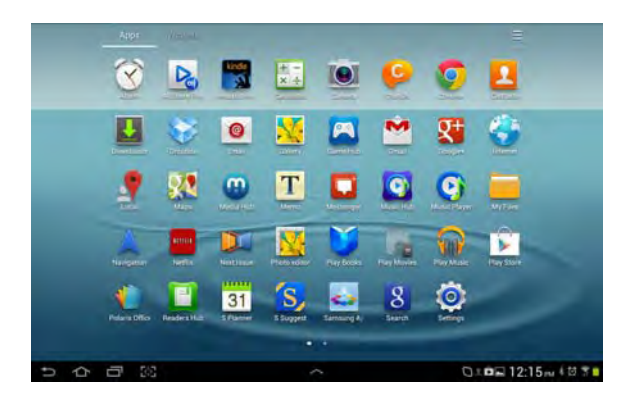

3. Switch the Wi-Fi to ON position. Inside the Wi-Fi networks, the "Wi-FiSD-XXXX" should appear on the list. Click on the "Wi-FiSD-3932" as seen on the image below. The "3932" part of the SSID is the last 4 digits of the device MAC Address. Enter the default password (11111111) and click on the "Connect" button.

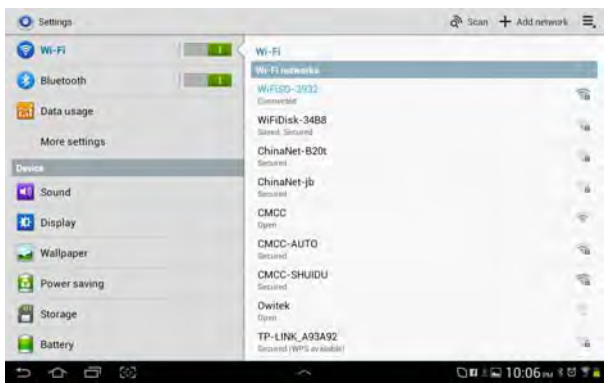

4. The word "Connected" will appear under the SSID name of which is an indication that the Android Device is connected to the Wi-Fi SD/USB.

### **9.6. Android User Login**

1. Click on the "AirStor" icon to launch the app as seen on the image below.

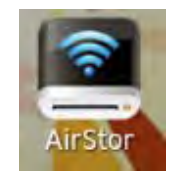

2. Enter the Admin password that you assigned during the configuration process. The password is only required during the first login. The device remembers the password and there is

no need to enter it again the second time you login.

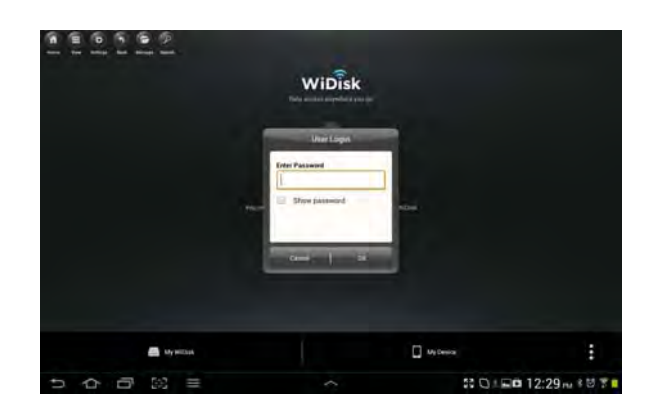

3. Once the password has been entered correctly, you will be automatically connected into the "My WiDisk". The "My WiDisk" is the Wi-Fi SD/USB Storage.

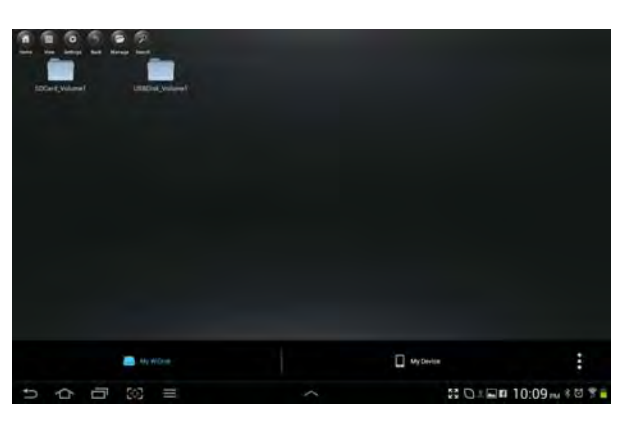

As seen on the screenshot above, the SD Memory Card and the USB Flash Disk are both mounted on the desktop.

# **10. Basic Functionality**

## **10.1. iOS Device Client**

Once you have successfully connected to the Wi-Fi SD/USB, by default, you will be inside the "My WiDisk". The "My WiDisk" is the Wi-Fi SD/USB and the "My Device" is the device that you are using to access the Wi-Fi SD/USB. Few buttons that can be found inside the Main Screen as listed below.

My Device Main Screen View – By default, the Documents folder, Music folder, Photos Folder, Videos folders and iPad (or iPhone) folder are available to easily organize your files inside the My Device.

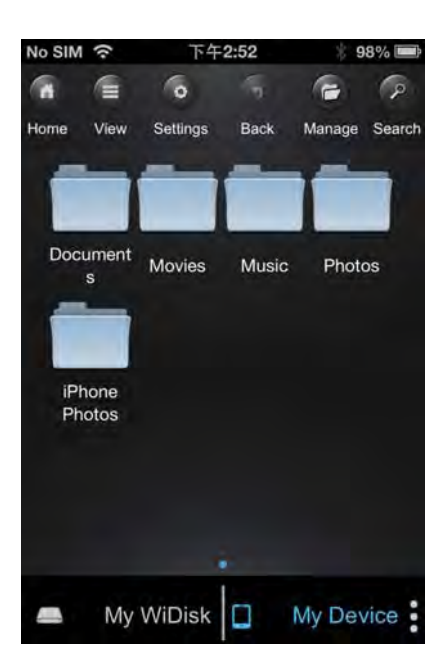

My WiDisk Main Screen View – the Wi-FiSD\_Volume1 and USBDisk\_Volume1 can be seen on the desktop.

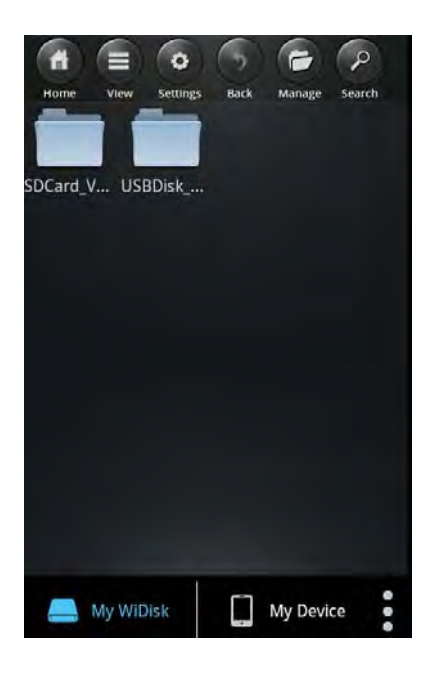

Home Home Button – back to the main screen.

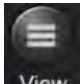

View Button - change to List or Thumbnail view.

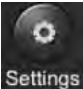

Settings Setting Button - change the Wi-Fi SD/USB configuration.

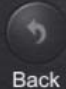

Back Button – back to previous screen

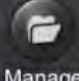

Manage File Manager Button – to share, copy, delete, download, upload file functions

Search

Search Box – to search for specific file name and/or file extension.

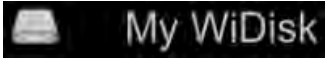

My WiDisk – the Wi-Fi SD/USB or the Remote Storage.

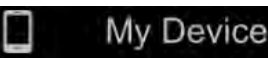

My Device – the device that you are using to access the Wi-Fi SD/USB or the

Local Storage

More Button – to view the About, Now playing and the File Transfer status.

## **10.2. Android Device Client**

Once you have successfully connected to the Wi-Fi SD/USB, by default, you will be inside the "My WiDisk". The "My WiDisk" is the Wi-Fi SD/USB and the "My Device" is the device that you are using to access the Wi-Fi SD/USB. Few buttons that can be found inside the Main Screen as listed below.

My Device Main Screen View – By default, the Documents folder, Music folder, Photos Folder, Videos folders and SDCard folder are available to easily organize your files inside the My Device.

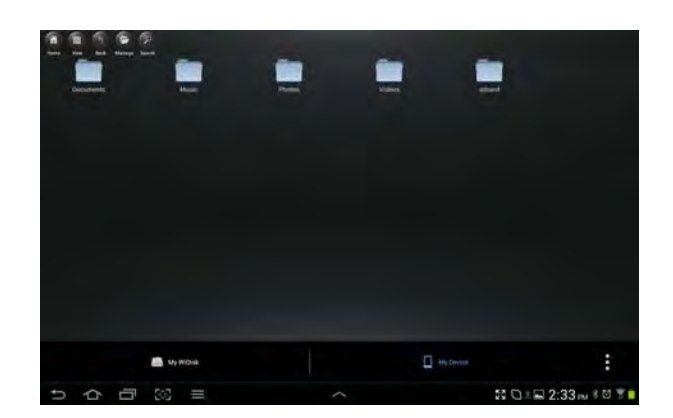

My WiDisk Main Screen View - the Wi-FiSD\_Volume1 and USBDisk\_Volume1 can be seen on the desktop.

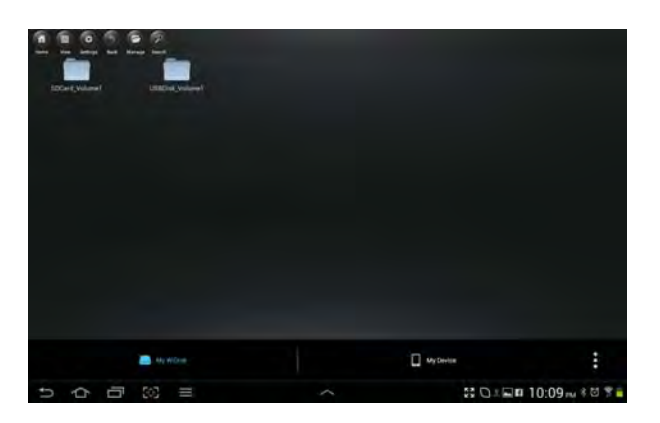

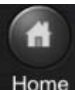

Home Home Button – back to the main screen.

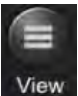

View View Button - change to List or Thumbnail view.

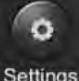

Settings Setting Button – change the Wi-Fi SD/USB configuration. This button is only active when switched to the "My WiDisk".

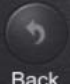

Back Back Button – back to previous screen

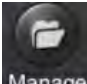

Manage File Manager button – to share, copy, edit, delete, download, upload file functions

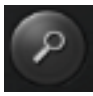

Search Box – to search for specific file name and/or extension.

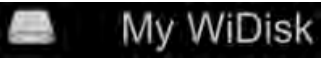

My WiDisk My WiDisk – the Wi-Fi SD/USB or the Remote Storage

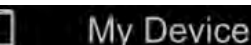

My Device – the device that you are using to access the Wi-Fi SD/USB or the

Local Storage

**CORD 4**<br>More Button – to view the About, File transfer status, Now playing status and the Exit button.

## **10.3. Playing Music/Audio (iOS and Android)**

**Tip:** It is highly recommended to create a folder or folders where to copy all your music files into the Wi-Fi SD/USB for ease of use and file organization.

The Music or Audio files can be played regardless if you are inside the "My WiDisk" or "My Device"

Simply locate the music or audio file that you would like to play. Click on the file name and your music will automatically play.

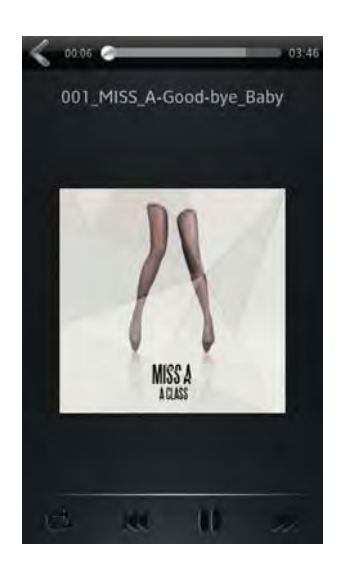

**Note:** Please consult your device manual to check whether it will support the music/audio files that you would like to play.

- When clicked, the current music that is playing will restart at 0.00. Clicked twice, it will play the previous music.

 **- When clicked, it will play the next music** 

- When clicked, it will start playing the music or audio file. Click again, the will pause/stop playing the music.

 $\leq$  - When clicked, it will exit the music player interface.

Five play-modes:

- a.  $\bullet$  Play current song: the current music that is playing will be stopped, and playing progress will back to 0.00.
- $b. 63$  Repeat current song: the player will always play the current song, and it will only

stop playing when the **II** button is clicked.

- c. Shuffle all songs: the music or the audio files will be played randomly.
- d.  $\Box$  Play current list: the music or the audio files will be played sequentially.

e.  $\Box$ - Repeat all songs: the music or the audio files will be played in sequence, and it

will only stop playing when the  $\prod$  button is clicked.

**Tip:** You can click and hold, then slide the music progress button to fast-forward or rewind the music.

**Note:** You can exit the Music Player Interface at any time and will continue to play the music or audio file in the background.

### **10.4. Playing movie/video (iOS only)**

**Tip:** It is highly recommended to create a folder or folders where to copy all your movie files into the Wi-Fi SD/USB for ease of use and file organization.

The movie or video files can be played regardless if you are inside the "My WiDisk" or "My Device".

Simply locate the movie or video file that you would like to play. Click on the file name and your movie will automatically play as seen on the screenshot below.

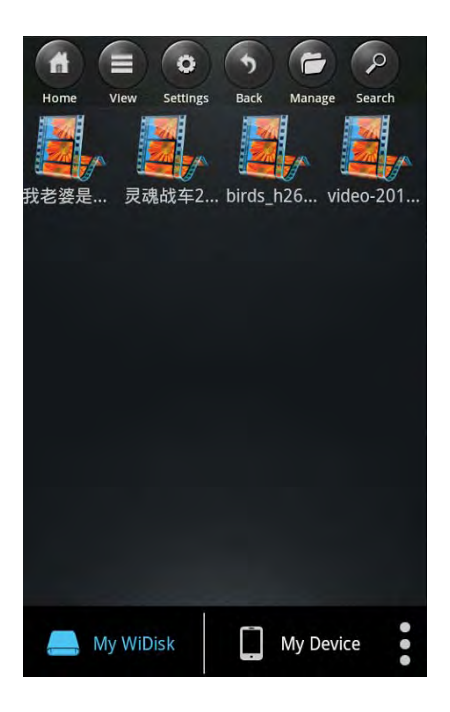

**Note:** Please consult your device manual to check whether it will support the movie or video files that you would like to play.

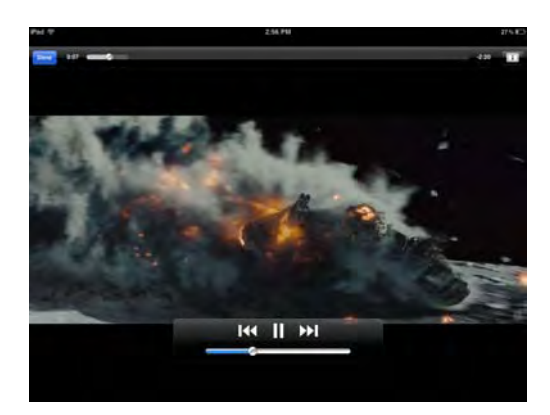

By default, the video playback is in the landscape mode. See the button functionalities below.

 $1.$  Pone  $\blacksquare$  - When clicked, the movie that is currently playing will stop and will exit the Movie Player Interface.

- 2. When clicked, this will scale the movie automatically according to your preference.
- 3. Click, hold and slide the progress button to fast-forward or rewind the movie.

Click, hold and slide the volume control to increase or lower the volume.

- 5. **IM** Press and hold to fast-rewind the movie while playing.
- 6. **PH** Press and hold to fast-forward the movie while playing.
- 7. When clicked, it will start playing or resume playing the movie.
- 8. **If** When clicked, it will pause the movie from playing.

### **10.5 Playing movie/video (Android only)**

**Tip:** It is highly recommended to create a folder or folders where to copy all your movie files into the Wi-Fi SD/USB for ease of use and file organization.

The movie or video files can be played regardless if you are inside the "My WiDisk" or "My Device".

Simply locate the movie or video file that you would like to play. Click on the file name and the list of movie player will appear as seen on the screenshot below.

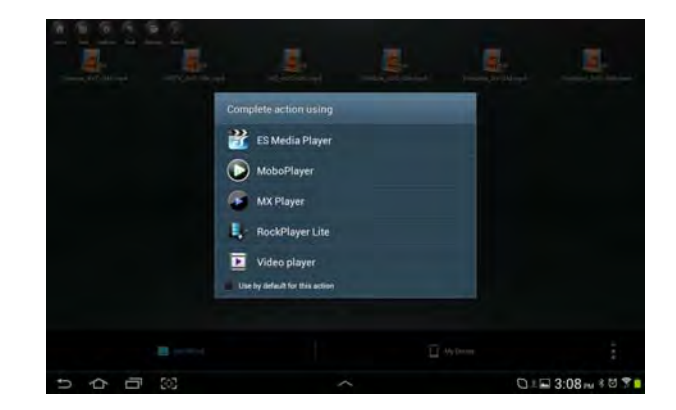

**Note:** The control panel will vary depending on the movie player installed on your Android devices. Please consult the movie player's user guide on how to control the movie.

### **10.6. Viewing/playing photos (iOS only)**

**Tip:** It is highly recommended to create a folder or folders where to copy all your photos into the Wi-Fi SD/USB for ease of use and file organization.

**Note:** The Wi-Fi SD/USB currently supports .jpg, tiff, png and .bmp images.

The supported photos can be viewed as thumbnails or as a list as seen on the screenshot below. Any photos that are not supported can be viewed as a generic thumbnail or icon.

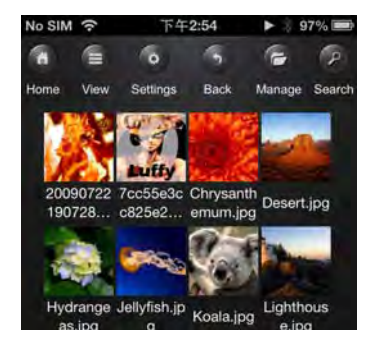

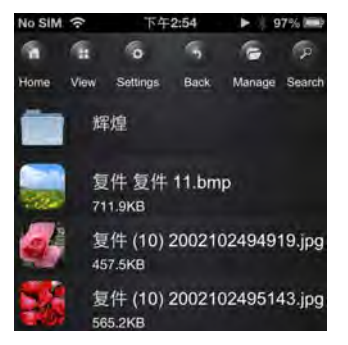

To view a photo, simply click on the photo icon or file name as seen on the screenshot below. You can

swipe your finger across the screen to manually view the photos or click the button, to automatically play the photos as slideshow.

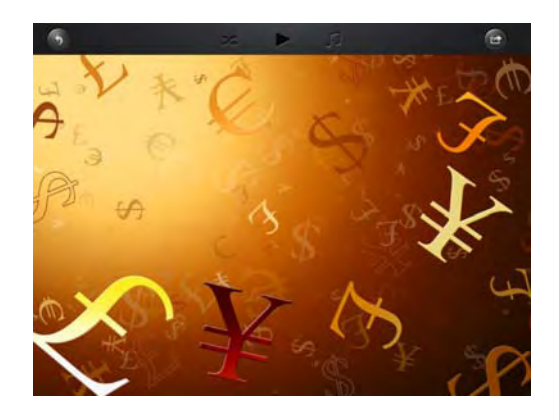

There are few available functions to control the slideshow.

- Click the **II** button to pause the slideshow from playing and press again to continue playing.
- Click the  $\blacksquare$  button to restart or to replay the slideshow.
- Click the  $\blacksquare$  button to play the slideshow once and it will stop at the last image or photo.
- Click the  $\Box$  button to return from the previous screen.
- Click the button to share photos via email, adding the photo inside the device Photo Album or through Facebook. Internet connection is required to share photos via email or Facebook.
- Click the  $\Box$  button to add background music while playing the slideshow as seen on the screenshot below.

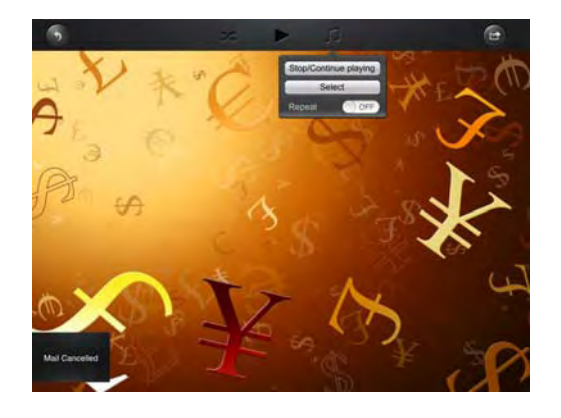

- Stop/Continue playing button to stop or continue playing the background music.
- Select button search and locate the file or files that you would like to play as the background

music. Click on the **Done** button to return to the slideshow as seen on the screenshot below.

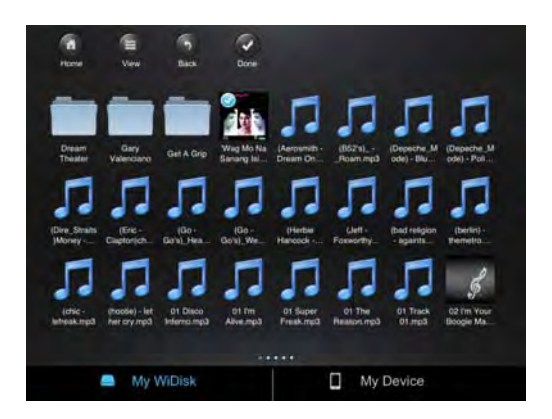

• Repeat button – the background music will continue playing the same music when it is switched-on. By default, this option is switched-off.

## **10.7. Viewing/playing photos (Android only)**

**Tip:** It is highly recommended to create a folder or folders where to copy all your photos into the Wi-Fi SD/USB for ease of use and file organization.

**Note:** The Wi-Fi SD/USB currently supports .jpg, gif and .png images.

The supported images can be viewed as thumbnails or as a list as seen on the screenshot below. Any photos that are not supported can be viewed as a generic thumbnail or icon.

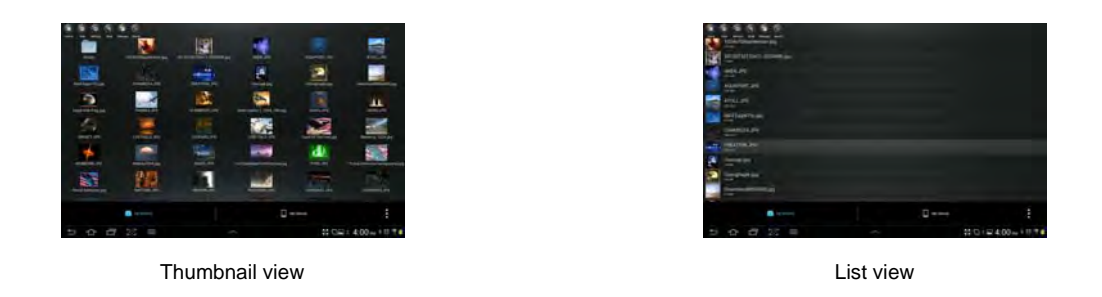

To view a photo, simply click on the photo icon or file name as seen on the screenshot below. You can

swipe your finger across the screen to manually view the photos or click the  $\blacktriangleright$  button, to automatically play the photos as slideshow.

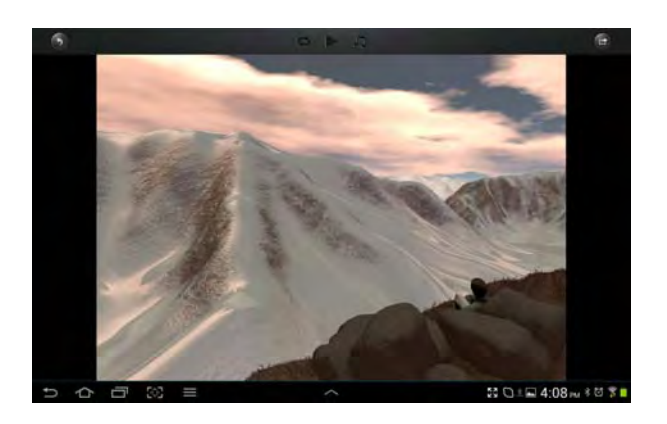

There are few functions that are available to control the slideshow.

- Click the **II** button to pause the slideshow from playing and press again to continue playing.
- Click the  $\blacktriangleright$  button to restart or to replay the slideshow.
- Click the  $\bullet$  button to play the slideshow once and it will stop at the last image or photo.
	- Click the button to return from the previous screen.
- Click the button to share photos via email, adding the photo inside the device Photo Album or through Facebook. Internet connection is required to share photos via email or Facebook.
- Click the  $\Box$  button to add background music while playing the slideshow as seen on the screenshot below.

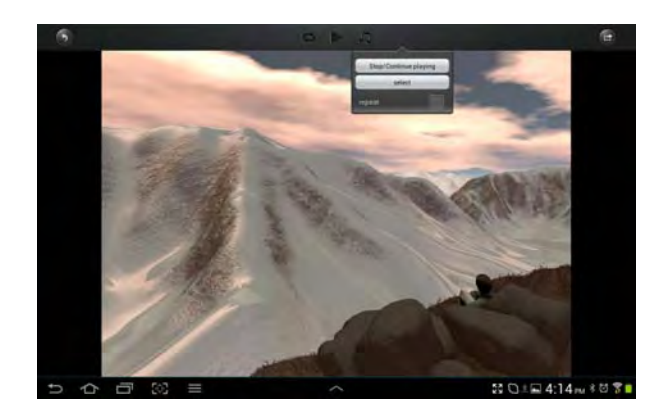

### **10.8. Sharing photos/images (iOS only)**

There are few available options to share photos to your friends and family; by email, saving to the device Photo Album and upload to Facebook.

**Note:** Internet connection is required to share photos/images via email or accessing any social media network.

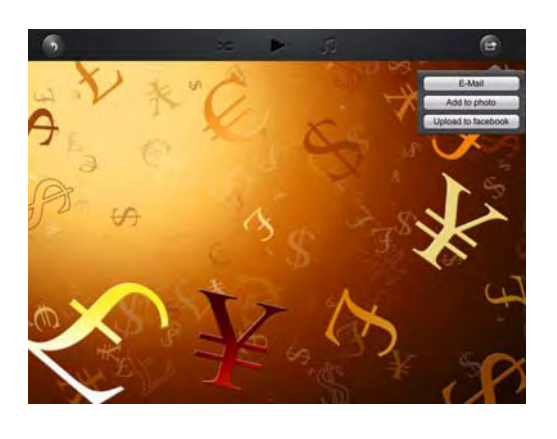

Click on the  $\left[\begin{array}{c|c}\right.\right. & \bullet\end{array}$  button located at the top right of the screen to show the three options available to share your photos/images. Click the **button to return from the previous** screen.

1)E-Mail button – when clicked, the default email app will automatically launch and the selected photo as an attachment.

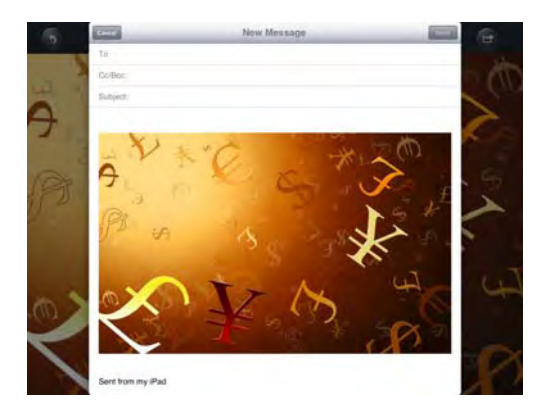

2) Add to photo – when clicked, the selected photo will be saved into the Photo Album of the device.

3)Upload to Facebook – when clicked, you will be directed to the Facebook login screen. The Facebook app must be installed on your device. Facebook login and password is required.

### **10.9. Sharing photos/images (Android only)**

Sharing photos using your Android device will vary depending on the apps installed on your device.

**Note:** Internet connection is required to share photos/images via email or accessing any social media networks.

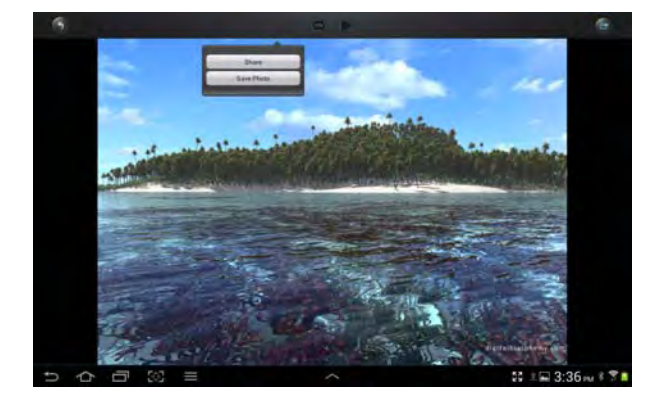

Click the button to return from the previous screen or to exit. Click the button located at the top right of the screen to show the three available options to share your photos.

1) Share button – when clicked, a list of app installed on your Android will appear as seen on the screenshot below. You may select from the list which app to launch.

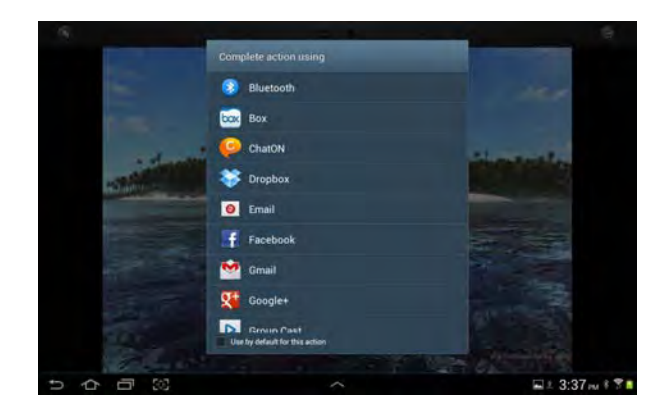

2) Save Photo button - when clicked, the selected photo will be saved into the device Photo Gallery.

### **10.10. Opening/viewing documents (iOS only)**

The device client app supports keynote, numbers, page, Excel, Word, .pdf, .txt and ppt files.

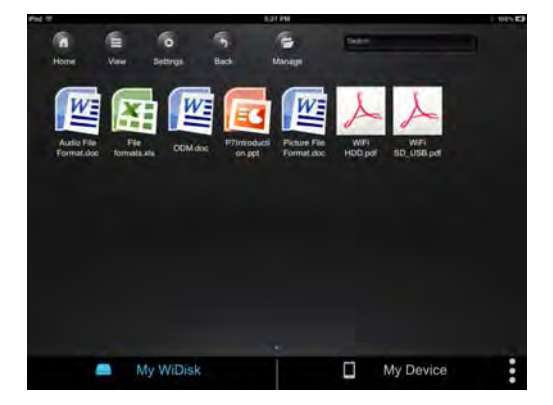

To open or view any documents, simply click on the file name or the icon. This will automatically

open the supported file. Click the **button to return from the previous screen or click the** button to send the file via email as seen on the screenshot below.

Aten Technology Corporation – Wi-Fi Media Hub Users Manuals v1.0 33

 $\mathbf{r}$ 

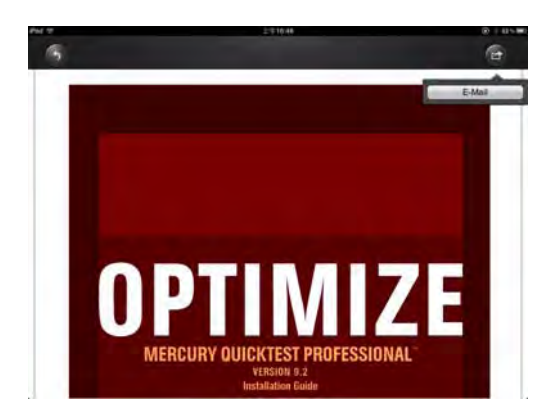

**Note:** Internet connection is required to send emails.

.

Click the "E-Mail" button. The default email app will launch automatically and the selected document will be sent as an attachment.

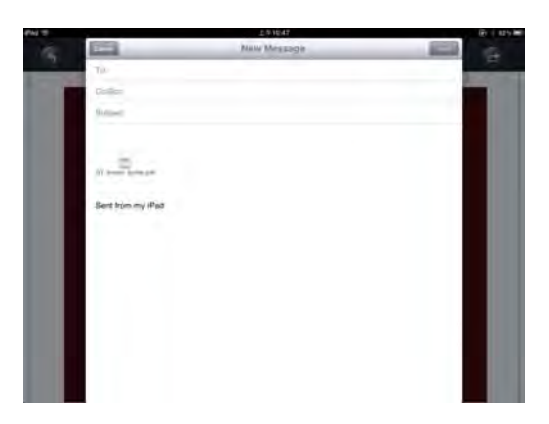

Once the email is sent, there will be a "Mail Sent" message that will appear on the lower-left corner of the screen. This is an indication that the email was sent successfully.

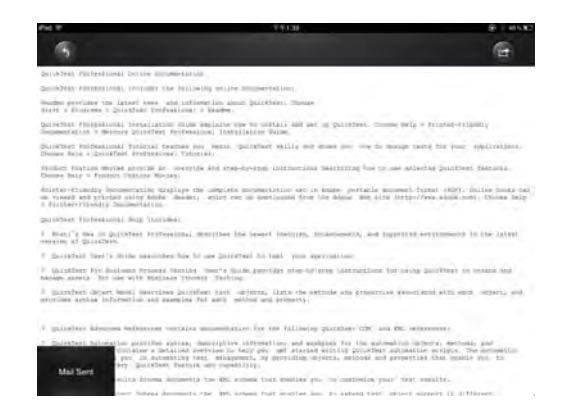

 "Mail Canceled" message will appear on the lower-left corner of the screen when the email is canceled. See the screen shot below.

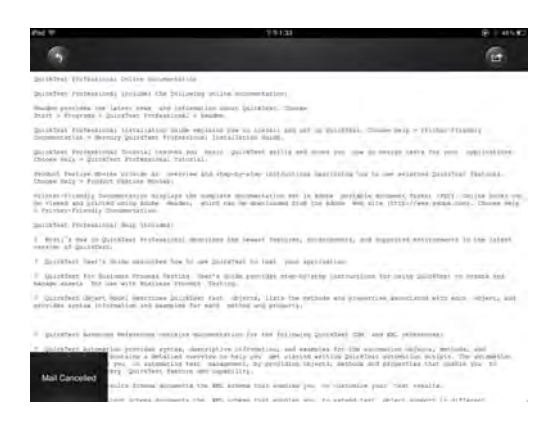

### **10.11. Opening/viewing documents (Android only)**

To open/view a document using your Android device, simply click on the file name or icon that you wish to open/view. This will automatically open the file using the default viewer or the installed app on your Android device as seen on the screenshot below.

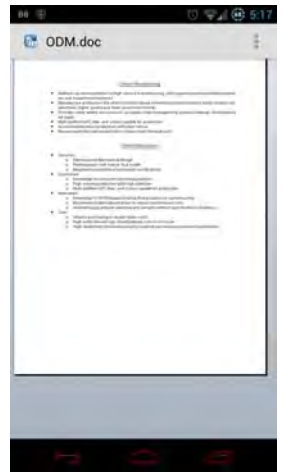

**Note:** Internet connection is required to send emails. Due to the complexity of the Android OS, sending emails may vary depending on the app installed on your mobile device. Please consult your device manual if in doubt.

To send the document as an attachment, click on the  $\overline{\phantom{a}}$  button at the top right of the screen. Click on the "File", then "Send". Once the "Send" button is clicked, a list of installed app will appear on your screen. You may select from the list of app that you wish to use to send or share the selected document. See the screenshot below.

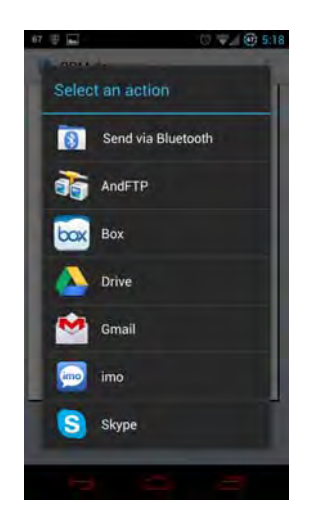

## **10.12. Copy, Delete, Download, Upload functions (iOS and Android)**

You may click on the Manage button at anytime to share, copy, delete, download, and upload files. As

seen on the screenshots below, the **Done** button will appear at the top as part of the menu once the

**button** is clicked.

![](_page_36_Picture_3.jpeg)

![](_page_36_Picture_5.jpeg)

Screenshot from iOS Device Screenshot from Android Device Screenshot from Android Device

At the bottom of the screen, there are few available functions. See below for their functions.

![](_page_36_Picture_8.jpeg)

Select All - Once clicked, all files will be selected. The icon will turn into blue color and a check mark will appear on all files.

![](_page_36_Picture_10.jpeg)

Unselect - Click once again, all files will be unselected. The check marks will no longer visible.

**Tip:** You may select a single or multiple files by clicking on the thumbnail. You may also click and

Þ

hold on the thumbnail for a few seconds and drag it to **Download** button to download, or Upload icon to

![](_page_36_Picture_14.jpeg)

圃

upload or to Delete button to delete a file or files.

![](_page_37_Picture_0.jpeg)

![](_page_37_Picture_1.jpeg)

Download - From the My WiDisk, the file or files may be downloaded to the local drive or to the My Device. The down arrow indicates that you are currently in the My WiDisk.

![](_page_37_Picture_3.jpeg)

- From the My Device, the file or files may be uploaded to the remote storage or to the My

WiDisk. The up arrow indicates that you are currently in the My Device.

![](_page_37_Picture_6.jpeg)

 - When clicked, the list of files that are in queue for uploads/downloads will appear as well as the list of files that were copied/transferred successfully.

![](_page_37_Picture_8.jpeg)

Delete - When clicked, any selected files will be deleted.

### **10.13. Copying/transferring file to the My Device (iOS and Android)**

Once you get connected into the Wi-Fi SD/USB, you can copy/transfer a single or multiple files into the local storage (My Device).

![](_page_37_Picture_12.jpeg)

1. Click on the

![](_page_37_Picture_13.jpeg)

2. Use your index finger to select a single or multiple files or you may use select All to select all files to be copied/ transferred as seen on screenshot below.

![](_page_38_Picture_0.jpeg)

- 3. Click on the Download
- 4. Select and click the folder where you want the file or files to be copied or transferred.

![](_page_38_Picture_3.jpeg)

• A new folder may be created to copy/transfer the selected file or files. To create a new folder, simply click on the "Create Folder" button. Enter the new folder name inside the box and click the "Done" button as seen on the screenshot below. The folder name must be at least 2 characters and up to maximum of 26 characters in length. Click the "Cancel" button to exit.

![](_page_39_Picture_0.jpeg)

5. Click on the "Confirm" button to start copying/transferring files as seen on the screenshot below.

![](_page_39_Picture_48.jpeg)

**Note:** Successfully copied/transferred file or files will be listed below inside the "Recent" window as seen on the screenshot above. Click on the "Clear" button to remove or clear the list.

6. Click anywhere on the screen and you will return to the previous screen. Once done, click

![](_page_39_Picture_5.jpeg)

## **10.14. Copying/transferring file to My WiDisk (iOS and Android)**

**Note:** Make sure you switch to the "My Device".

![](_page_40_Picture_0.jpeg)

![](_page_40_Picture_1.jpeg)

![](_page_40_Picture_2.jpeg)

2. Use your index finger to select a single or multiple files or you may use the Select All button to select all files to be copied/transferred.

![](_page_40_Picture_4.jpeg)

![](_page_40_Picture_5.jpeg)

- 3. Click on the Upload button.
- 4. Select and click the folder where you want the file or files to be copied or transferred.

![](_page_40_Picture_8.jpeg)

• A new folder may be created to copy/transfer the selected file or files. To create a new folder, simply click on the "Create Folder" button. Enter the new folder name inside the box and click the "Create" button as seen on the screenshot below. The folder name must be at least 2

characters and up to maximum of 26 characters in length. Click the "Cancel" button to exit.

![](_page_41_Picture_1.jpeg)

5. Click on the "Select" button to start copying/transferring files as seen on the screenshot below into the "My WiDisk".

![](_page_41_Picture_61.jpeg)

6. Click anywhere on the screen and you will return to the previous screen. Once done, click  $\overline{\mathbf{v}}$ 

on the  $\overline{p}_{\text{one}}$  to exit.

## **10.15. Deleting/erasing a single or multiple files (iOS and Android)**

A single or multiple files can be easily deleted/erased whether you are in "My Device" or in "My WiDisk"

- To delete file or files, click on the Manage button.
- Use your index finger to select a single or multiple files. You may click on the select All button to Select All files to delete/erase.
- 侕 Click on the Delete to delete or erase the selected file or files. A warning message will appear on the screen to confirm file deletion as seen on the screenshot below. Click OK to continue deleting files.

![](_page_42_Picture_3.jpeg)

### **10.17. Upload/download history and status**

If you have uploaded or download multiple files from/to the Wi-Fi SD/USB to the My Device, simply

click the **Status** button to check the files on the queue or files that were successfully

copied/transferred. You may also click on the **button on the main screen to check on the status.** 

# **10.18. Exiting AirStor App (iOS)**

To exit from using the AirStor on iPhone/ iPad devices, simply press the Home key on your Apple Device.

To reset the app, click on the Home key twice and the list of app will appear at the bottom of your device. Click and hold the application icon until the minus "-" sign appears at the top corner of the app icon. Click on the minus "-" sign to remove the app as seen on the screenshot below.

![](_page_43_Picture_0.jpeg)

## **10.19. Exiting AirStor App (Android)**

 $\bullet$ To exit from using the AirStor Android mobile devices, simply click on the and select the "Exit" button. A warning "Are you sure you want to exit this applet?" message will appear. Click "OK" to continue existing or click "Cancel".

## **10.20. Uninstall AirStor App (iOS)**

To uninstall the app from your Apple Mobile Devices, click and hold the AirStor app for few seconds. An "X" mark will appear on all the icons on your mobile device as seen on the screenshot below. Simple click on the "X" located at the top-left corner of the AirStor icon and this will remove the app from your Apple device.

![](_page_43_Picture_5.jpeg)

## **10.21. Uninstall AirStor App (Android)**

To uninstall the AirStor app from your Android mobile devices, see the instructions below.

**Note:** Uninstalling app on the Android devices will vary. Please consult your mobile device manual prior to removing any application.

- 1. Click on the Settings icon from your desktop.
- 2. Go into the application manager.
- 3. Locate and select the AirStor app.

![](_page_44_Picture_6.jpeg)

4. Click on the "Uninstall" button.

![](_page_45_Picture_0.jpeg)

5. A warning "AirStor. This application will be uninstalled." Click the "OK" button to continue uninstalling the app or click on the "Cancel" button.

### **11. WEB Management Functions**

Our built-in Web Management software is a unique web-based utility stored inside our Wi-Fi SD/USB product. No software is needed to install on your Personal Computer to use this utility. Simply launch our "AirStor" client app or open your web browser and enter the 10.10.10.254 IP address.

![](_page_45_Picture_4.jpeg)

![](_page_46_Picture_0.jpeg)

Allows the user to make changes on the admin password.

![](_page_46_Picture_2.jpeg)

Provides information of the Internal hard disk drive.

![](_page_46_Picture_4.jpeg)

 Networking Settings allow the user to make modifications and changes to Host Name, Wi-Fi and LAN, DHCP Server, Internet and DDNS.

![](_page_46_Picture_6.jpeg)

Allows the users to enable and disable the Win File and Ext Net Services.

![](_page_46_Picture_8.jpeg)

 Allows the user to make modifications and changes to the Time Settings, Create System Backup, Firmware Upgrade and Resetting to the factory default setup.

![](_page_46_Picture_10.jpeg)

This will guide the user through a step-by-step process to configure the device.

### **11.1. Explorer Function**

Our user-friendly web based utility allows the user to upload files to the device, create folders, copy, cut, delete and rename folders and file names. We provide similar functionalities as the windows explorer of which makes our interface much easier to use.

![](_page_46_Picture_63.jpeg)

![](_page_47_Picture_0.jpeg)

Refresh button - to refresh the display

![](_page_47_Picture_2.jpeg)

Upload button - to upload file or files into a specific folder.

![](_page_47_Picture_4.jpeg)

Create Folder - to create a new folder. Maximum folder name is 26 characters in length.

![](_page_47_Picture_6.jpeg)

Copy button - to copy file or files and paste them into another folder.

![](_page_47_Picture_8.jpeg)

Move button - to move a file or files from one location to another

 Download button - to download a file or files into a specific location. If the software installed on your computer supports a specific file type, this file will automatically open otherwise, it will ask you to download the file into a specific location. Downloading a folder or folders is currently not supported.

![](_page_47_Picture_11.jpeg)

Delete button - to delete a file or files.

![](_page_47_Picture_13.jpeg)

Renaming button - to make name modification or changing the file name.

![](_page_47_Picture_15.jpeg)

Photo View button- to view images

### **11.2. Context Menu**

1. On the file level, you can right-click using your mouse and a pop-menu will appear. You may Copy, Cut, Delete, Rename or Download as seen on the screenshot below.

![](_page_47_Picture_19.jpeg)

2. On the folder level, you can right-click using your mouse and a pop-up menu will appear. You may Open, Copy, Cut, Delete or Rename the folder as seen on the screenshot below.

![](_page_48_Picture_36.jpeg)

3. Selecting multiple files and right-click on the mouse will allow the user to either Copy, Cut or Delete the files as seen on the screenshot below.

![](_page_48_Picture_37.jpeg)

4. Right-clicking at the bottom of the window as seen below will allow the user to either Paste, Create or Upload file or files.

![](_page_48_Picture_38.jpeg)

◆Open Command – Select a folder and right-click. Inside the pop-up menu, select "Open" to

view the contents or open the folder.

◆Copy Command - Select a folder or a file and then right-click. Inside the pop-up menu, select "Copy" to make a copy of the entire folder or a file and paste into another location or folder.

◆Cut Command- Select multiple files or folders and then right-click. Inside the pop-up menu, select "Cut" and then paste the files or folders into another folder.

◆Paste Command – After using the Cut or Copy command, right-click to launch the pop-up menu and then select "Paste" to place the file or folder into another location.

◆Delete Command – Right-click and then select "Delete" to erase a single, multiple files or folders.

◆Create Command - Right-click on the blank area inside the window and a pop-up menu will appear. Select "Create". Enter the folder name inside the Create Folder window and click on Save.

◆Rename Command – Right-click on the folder or the file name and select "Rename". This allows the user to make changes on the folder or file name. Click on the "Save" after the name has been changed.

◆Upload Command - Right-click the empty area inside the window. Select "Upload" inside the pop-up menu and browse for the file to be uploaded inside the current location.

◆Download Command – Select and right-click on the file to be downloaded. From the pop-up menu, select "Download". The file will automatically open if any of the software installed on the computer supports this file type otherwise, it will ask you to download the file into a specific location. Downloading a folder or folders is currently not supported.

### **11.3. Keyboard Shortcuts**

Our built-in Web Management Interface supports keyboard commands and shortcuts such as the following:

Tab Key, Enter Key, Home Key, PGUP, PGDN,, End Key, Up Arrow, Down Arrow, Left, Arrow Right Arrow, and Delete Key

Windows – Ctrl+C = Copy; Ctrl+V = Paste Mac – CMD+C = Copy; CMD+V = Past

### **11.4. Drag and Drop**

A single file drag and drop is supported by our built-in Web Management Interface, simply click and hold on the file inside the main window and drag it to any folders available inside the Folders tree.

## **11.5. Information**

Provides detail information regarding the hardware condition, network status and storage information.

### **11.5.1. Device Information**

Provides information such as the Host Name, Device Serial Number, Manufacturer Name, Model Number and CPU utilization as seen on the screenshot below.

![](_page_50_Picture_54.jpeg)

### **11.5.2. Storage Information**

Provides information regarding the internal storage such as the total capacity, hard drive manufacturer and available storage as seen on the screenshot below.

![](_page_50_Picture_55.jpeg)

### **11.5.3. Network Information**

Provides detailed information regarding the current network settings such as the connection to access the internet, Wi-Fi SSID and IP Address as seen on the screenshot below.

![](_page_51_Picture_51.jpeg)

## **11.6. Settings**

![](_page_51_Picture_3.jpeg)

Click on the "User" button. This window will allow you to modify the admin password as seen on the screenshot below. The password should be at minimum of 5 characters to maximum 32 characters in length. Click on the "Save" button the password has been changed.

![](_page_51_Picture_52.jpeg)

The default User Name is admin and no password is assigned. Click on the "X" to cancel and exit.

![](_page_51_Picture_7.jpeg)

Click on the "Disk" button. This window provides information regarding the internal hard drive as seen on the screenshot below. It provides detailed information including firmware version, serial number, disk total capacity, temperature, and more.

![](_page_52_Picture_44.jpeg)

As seen on the screenshot below, the Volume screen provides information regarding the File System used to format the internal hard disk drive, total and available capacity.

![](_page_52_Picture_45.jpeg)

Click on the "X" to exit.

![](_page_52_Picture_4.jpeg)

### **11.7.1 Hostname**

The Host Name is a name that is assigned to certain device that is connected to a computer network. The Host Name can be modified to whatever name that will fit your needs. It must begin with a letter and followed by a combination of letters and numbers. The Host Name must be at least 2 characters up to maximum 8 characters in length.

![](_page_53_Picture_72.jpeg)

Click on the "Save" button after making any changes. Click on the "X" to exit and cancel.

### **11.7.2. Wi-Fi & LAN**

The settings inside the Wi-Fi & LAN can be modified based on your needs. See the screenshot below for the available options.

![](_page_53_Picture_73.jpeg)

- G) SSID: Enter the combination of letters and numbers only. 32 characters is the maximum allowable SSID length
- H) Channel: The default setting is set to Auto. There are 14 available channels to choose from.
- I) Modes: The default setting is 11b/g/n. You can also manually set the modes to 11Mbps (802.11b), 54MBPS (802.11G), and 150Mbps (802.11n).
- J) Security: The default setting is Mixed WPA/WPA2-PSK. WPA-PSK and WPA2-PSK are also available.
- K) Password: The default password is set to 11111111.
- L) IP Address: The default IP address is set to 10.10.10.254 with subnet mask of 255.255.255.0. The IP address can be changed.

Click on the "Save" button after making any changes. Click on the "X" to exit and cancel.

### **11.7.3. DHCP Server**

The DHCP or Dynamic Host Configuration Protocol is a network protocol that enables a server to automatically assign an IP address to a computer connected into a network. By default, the DHCP Server option is enabled. This option can be disabled if needed and the IP address can be manually assigned.

![](_page_54_Picture_65.jpeg)

Click on the "Save" button after making any changes. Click on the "X" to exit and cancel.

Click on the "DHCP List" button and it will provide a list of all the computers and devices connected to your Wi-Fi SD/USB Device. Please see the screenshot below.

![](_page_54_Picture_66.jpeg)

### **11.7.4. Internet Settings**

There are two available Internet Access options –

- A. Wireless Access. Connecting the Wi-Fi SD/USB to another wireless device to have the internet access.
- B. Wired Access. Directly connecting the Wi-Fi SD/USB to the available port on the back the router. This feature is only available with built-in RJ45 port.

### **Selecting the Wireless Access Option**

![](_page_55_Picture_66.jpeg)

- 4. SSID. Type-in the SSID name or click on the "Rescan" button to automatically search for the available wireless network connections.
- 5. Password. Type-in the correct password to join the wireless network connection selected.
- 6. IP Address. Select either DHCP or Manually assign an IP address
	- a. By selecting DHCP, the host will provide an automatic IP address to connect to the internet
	- b. By selecting Manual, you have to manually assign an IP address to connect to the internet

### **Selecting the Wired Access Option**

![](_page_55_Picture_67.jpeg)

By selecting the Wired Access option, the Dynamic IP is selected as the default setting. You can manually assign your own IP address by clicking on the green arrow and select the Static IP option.

### **11.7.5 DDNS Settings**

DDNS is named Dynamic DNS; it is a method/protocol/network service that provides the capability for a networked device, to notify a Domain Name System (DNS) name server to change, in real time, the active DNS configuration of its configured host names, addresses or other information. So DDNS can let you access your device through Internet at anywhere.

![](_page_56_Picture_70.jpeg)

Configure DDNS steps:

Step 1: select enable DDNS option on this page。

Step 2: Select on DDNS server provide, and register an account if you do not use yet

Step 3: Input your dynamic DNS in test box of host name

Step 4: Enter your DDNS application service user name in the text box of user name

Step 5: Enter your DDNS application's password in the text box of password

Step 6: Click the "save" button

If the "Status" appear "Connection successful," the words said setting successful, as below. If appear "Connection failure" said set failed, please check your domain, user name and password.

![](_page_56_Picture_71.jpeg)

If device mode is Wired Access,we should set DMZ on routers directly ,but if device mode is Wireless Access mode, we should not only set up the DDNS, but also set up the router port forwarding . Assume that device's IP is 192.168.1.254,we enter the router that connecting with device,and setting up the router port forwarding in port forwarding interface. shown as follows:

![](_page_57_Picture_21.jpeg)

We can through the http:// domain access device after setting successful, shown as follows:

![](_page_57_Picture_22.jpeg)

Let's take dyndns.org as an example. Register an account in https://www.dyndns.com free of charge, shown as follows

![](_page_58_Picture_22.jpeg)

An account and password are acquired once the registration succeeds, and then apply for an DDNS domain name. Enter "my account", click "add host services" to enter the application window of domain name

![](_page_58_Picture_23.jpeg)

![](_page_59_Picture_40.jpeg)

Fill hostname/IP address and IP address as well as IP address of LAN where the nase is located to the Wlan network (if your PC and nas are within the same LAN, log in http://whatismyipaddress.com/ to check IP address also the DynDNS below show your LAN IP address)

Meanwhile select the purpose of application;

Your domain name can be seen in my host once the application succeeds, shown as follows:

![](_page_59_Picture_41.jpeg)

## **11.8 Network Services**

Windows sharing and network services are available to access the Wi-Fi SD/USB

### **11.8.1. Windows Sharing Services**

Data sharing and accessing the Wi-Fi SD/USB product makes it simple by enabling the Windows File Services. By default, this feature is already enabled as seen on the screenshot below.

![](_page_60_Picture_56.jpeg)

# **11.9. System Settings**

### **11.9.1 Time Settings**

The time settings can be changed based on the region where you are located. You can choose to synchronize time with the Internet or the time on your PC.

Click on the drop-down list and select the region you are located and switch-on the "Automatically synchronize with an Internet Time Server". This will automatically update the time when the Wi-Fi SD/USB is connected to the internet.

![](_page_60_Picture_57.jpeg)

The "Time Sync Frequency" can be set to everyday, every 2 days, every 3 days, up to every 7 days.

The automatic time synchronization can be switched-off and apply the PC time instead. Applying the PC time will automatically adjust the time and date based on the PC time. See the image below.

Click on the "X" button to exit and cancel the Time Settings.

![](_page_61_Picture_35.jpeg)

### **11.9.2. Backup Settings**

Creating a backup as seen on the screenshot below can save the Wi-Fi SD/USB system configuration. Please note that this process will not create a backup of the Wi-Fi SD/USB contents.

![](_page_61_Picture_36.jpeg)

Simply click on the "Save" button create the backup. This process will create a .bin.gz or .bin file of which can be used to restore the current settings of the Wi-Fi SD/USB.

Click the "Save" button to save the backup file on your computer as seen on the screenshot below.

![](_page_62_Picture_41.jpeg)

To restore the backup, click the folder icon. Locate and select the .bin or .bin.gz file. The backup file will appear below the folder as seen on the screenshot below. Click on the "Save" button to restore.

![](_page_62_Picture_42.jpeg)

A warning message will appear as seen on the screenshot below.

![](_page_62_Picture_4.jpeg)

The device will reboot automatically once the restore process has been completed and will return to login screen.

### **11.9.3. Firmware Upgrade**

The device firmware can be upgraded by following the simple steps below.

![](_page_63_Picture_28.jpeg)

1. Download and save the latest firmware version on your computer.

2. Click on the folder icon, search and locate the firmware file on your computer and then click on the "Open" button as seen on the screenshot below.

![](_page_63_Picture_29.jpeg)

3. The latest firmware update file will appear at the bottom of the folder. Click on the "Save" button to continue updating the firmware.

![](_page_64_Picture_0.jpeg)

4. Once the firmware has been installed, the warning message as seen on the screenshot below will appear and the device will automatically reboot and will go back into the login screen.

![](_page_64_Picture_2.jpeg)

### **11.9.4. Resetting to factory defaults**

Resetting to factory defaults will reset all your customized settings or whatever changes you made back to its original settings.

![](_page_64_Picture_5.jpeg)

Simply click on the radio button after the "Restore to Factory Default Settings:" Click on the "Save" button to continue.

The Warning Message window will appear. The Wi-Fi SD/USB will automatically reboot once the

restoring to the factory default settings have been completed. See the screenshot below.

![](_page_65_Picture_1.jpeg)

**Note:** This process will reset the Wi-Fi SSID, and the password including the admin password.

# **12. Help**

The Help icon provide information and basic instructions on how to setup and configure the Wi-Fi SD/USB production.

# **FCC Statement**

This equipment has been tested and found to comply with the limits for a Class B digital device, pursuant to part 15 of the FCC Rules. These limits are designed to provide reasonable protection against harmful interference in a residential installation. This equipment generates, uses and can radiate radio frequency energy and, if not installed and used in accordance with the instructions, may cause harmful interference to radio communications. However, there is no guarantee that interference will not occur in a particular installation. If this equipment does cause harmful interference to radio or television reception, which can be determined by turning the equipment off and on, the user is encouraged to try to correct the interference by one or more of the following measures:

—Reorient or relocate the receiving antenna.

—Increase the separation between the equipment and receiver.

—Connect the equipment into an outlet on a circuit different from that to which the receiver is connected.

—Consult the dealer or an experienced radio/TV technician for help.

### **FCC Radiation Exposure Statement**

This equipment complies with FCC RF radiation exposure limits set forth for an uncontrolled environment. This transmitter must not be co-located or operating in conjunction with any other antenna or transmitter. This equipment should be installed and operated with a minimum distance of 20 centimeters between the radiator and your body.

This equipment complies with Part 15 of the FCC Rules. Operation is subject to the following two conditions:

(1) This device may not cause harmful interference, and

(2) This device must accept any interference received, including interference that may cause undesired operation.

### **Caution!**

The manufacturer is not responsible for any radio or TV interference caused by unauthorized changes or modifications to this equipment. Such changes or modifications could void the user authority to operate the equipment.